# Table of Contents

| Accessing Your Account           | 2  |
|----------------------------------|----|
| Creating a Study                 | 3  |
| Pls who are Students             | 6  |
| Completing a Submission          | 13 |
| Creating an Amendment Submission | 16 |
| Creating a Renewal Submission    | 20 |
| Closing a Study                  | 23 |

#### Accessing Your Account

If you do not yet have a Cayuse Human Ethics account, please contact <u>reb@douglascollege.ca</u> to request one. Once you have received a confirmation email that your account has been created, you can access your account by following this link: <u>https://douglas.prod-ca.cayuse.com</u> and signing in with your Douglas College credentials.

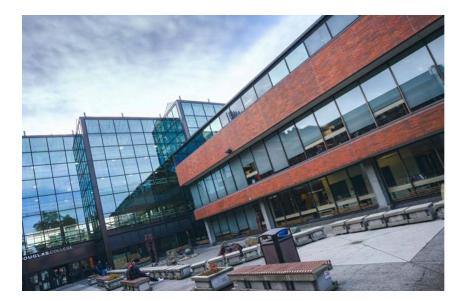

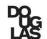

DOUGLASCOLLEGE

Centralized Sign-In

Type in your College Network Access (CNA) user name and password, then click "Sign in".

| College | Network | Access | username |  |
|---------|---------|--------|----------|--|
| conege  | NELWOIK | Access | username |  |

password

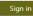

Forgot your password?

Your CNA credentials are the same ones you use for campus computer login and Wi-Fi access at Douglas College.

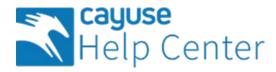

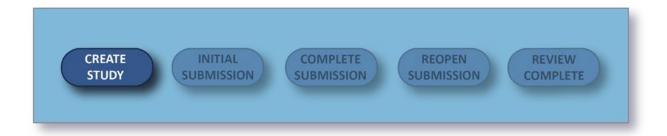

## Creating a Study

A **Study** is a container for all of your submissions, actions, and changes on a particular research activity. You must create a study before creating your initial submission.

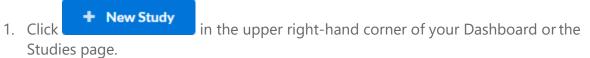

2. Enter the title of your study. The title can be up to 600 characters long.

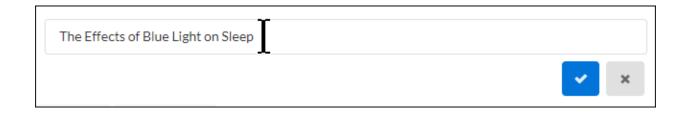

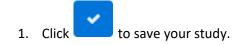

After creating your study, you will be taken to the Study Details page. Here, you will see where important study information will populate once you begin your submission.

| hboard Stu               | dies Submissions | a Tasks                          |                        |        |               |       |  |
|--------------------------|------------------|----------------------------------|------------------------|--------|---------------|-------|--|
|                          | 5144             | ,                                |                        |        | 0001110010110 |       |  |
| submitted                |                  |                                  |                        |        |               |       |  |
|                          |                  |                                  |                        |        |               |       |  |
| EB-FY2023-3              | Sample1          |                                  |                        |        |               |       |  |
| 🖻 PDF 🛛 🗊                | Delete           |                                  |                        |        |               |       |  |
|                          |                  |                                  |                        |        |               |       |  |
| proval Date:             | Expiration Date: | Organization:                    | Active<br>Submissions: |        |               |       |  |
| A                        | N/A              |                                  | N/A                    |        |               |       |  |
| Imin Check-In Date:<br>A | Closed Date:     | Current Policy<br>Post-2018 Rule | Sponsors:              |        |               |       |  |
| A                        | N/A              | Post-2016 Rule                   | N/A                    |        |               |       |  |
|                          |                  |                                  |                        |        |               |       |  |
| Key Contacts(i)          | Attachments      |                                  |                        |        |               |       |  |
|                          |                  |                                  | Role                   | Number |               | Email |  |

The person who creates the study is added as the primary contact by default. You can change this when editing the submission.

You can rename your study up until the completion of a withdrawal or admin closure submission. From the Study Details screen, hover over the study title and click within the field to edit.

Once you create your study, you can <u>begin your initial submission</u>. Click on **New Submission** in the upper right-hand corner to start completing your forms.

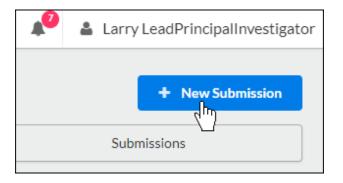

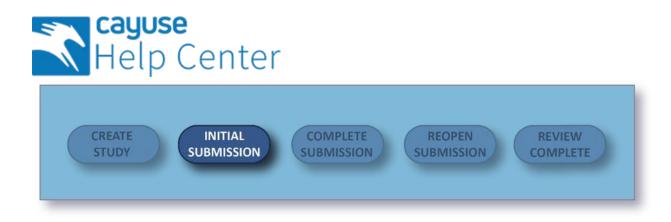

## Creating an Initial Submission

After you create a new study, you can begin completing forms for your initial submission by clicking on **New Submission**, and then clicking **Initial** from the drop-down menu.

| <b>1</b> 7 | 🛔 Larry | LeadPrincipalInvestigator |
|------------|---------|---------------------------|
|            |         | + New Submission          |
|            | Subr    | Initial                   |

Submission information will populate beneath the Submission Details tab. The person who creates the study is added as the Primary Contact by default, but this can be changed when editing the submission. Make sure to not remove yourself from all roles and Save, or you will not be able to access your submission once you leave.

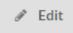

Click on to begin your submission forms. You will always be able to return to your incomplete submission by clicking this button.

Once on your institution's initial submission form, you can return to the Submission Details page by clicking on **Study** in the upper left-hand corner of the screen.

| shboard Studie                                                             | es Submissions              | Tasks                                                            |                                           |                                           |            |                               |
|----------------------------------------------------------------------------|-----------------------------|------------------------------------------------------------------|-------------------------------------------|-------------------------------------------|------------|-------------------------------|
| dies Study Details S                                                       | ubmission Details           |                                                                  |                                           |                                           |            |                               |
| 1 In-Draft<br>Submission is with re                                        | esearchers                  | 2 Awaiting Authorization<br>Submission Is awaiting certification | ation or approval 3 Pre-Rev<br>Submission | iew<br>on is being prepared for review    | 4 Under-Re | eview<br>r is with reviewers. |
|                                                                            |                             |                                                                  |                                           |                                           |            |                               |
| insubmitted                                                                |                             |                                                                  |                                           |                                           |            |                               |
| nitial                                                                     | ole2                        |                                                                  |                                           |                                           |            |                               |
| nitial                                                                     | 10                          |                                                                  |                                           |                                           |            |                               |
| nitial<br>REB-FY2023-4 - samp<br>Edit PDF                                  | Delete     Current Analyst: | Decision:                                                        | Policy:                                   | Required Tasks:                           |            |                               |
| Insubmitted<br>nitial<br>REB-FY2023-4 - samp<br>PDF<br>PI:<br>teview Type: | * Delete                    | Decision:<br>N/A<br>Meeting Date:                                | Policy:<br>Post-2018 Rule                 | Required Tasks:<br>Assign PI<br>Assign PC |            |                               |

You can access the submission form by selecting either "Assign PI" or "Complete Submission". Submission information will populate beneath the Submission Details tab. The person who creates the study is added as the Primary Contact by default, but this can be changed when editing the submission. Make sure to not remove yourself from all roles and Save, or you will not be able to access your submission once you leave.

| * Primary Contact                                                                                           |                                            |                                          |                                             |                                                             |                           |                   |  |
|----------------------------------------------------------------------------------------------------|--------------------------------------------|------------------------------------------|---------------------------------------------|-------------------------------------------------------------|---------------------------|-------------------|--|
| This will be the same as the PI in most cases. In the                                                       | e case of students, the student will       | be the Primary Contact as well as the Co | -Investigator, but the PI must be the Facu  | Ilty Sponsor.                                               |                           |                   |  |
| Name                                                                                                    | Organization Address Phone Email Trainings |                                          |                                             |                                                             |                           |                   |  |
| Irene Investigator                                                                                          | CBA - Accounting                           |                                          |                                             | investigator@cayuse.com                                     | View                      | ×                 |  |
|                                                                                                    |                                            |                                          |                                             |                                                             |                           |                   |  |
| <ul> <li>Principal Investigator (PI)</li> </ul>                                                             |                                            |                                          |                                             |                                                             |                           |                   |  |
| Provide the name of the Principal Investigator of ti<br>Sponsor here and list yourself as a Co-Investigator |                                            | he Douglas College faculty researcher ur | nless you are an external researcher and th | here are no Douglas College researchers on your project. Ij | you are a student, please | list your Faculty |  |
|                                                                                                    | ts must select th                          | eir Faculty Sponsor                      | as PI, using the "Find                      | d People" button.                                           |                           |                   |  |
|                                                                                                    |                                            |                                          |                                             |                                                             |                           |                   |  |
|                                                                                                    |                                            |                                          |                                             |                                                             |                           |                   |  |
| Co-Investigator(s) at Douglas College                                                                       |                                            |                                          |                                             |                                                             |                           |                   |  |
| Provide the name(s) of Investigator(s) for this stud                                                        | dy. Student researchers will be lis        | ted here.                                |                                             |                                                             |                           |                   |  |
|                                                                                                    | ts must then add                           | themselves as Co-In                      | vestigator.                                 |                                                             |                           |                   |  |

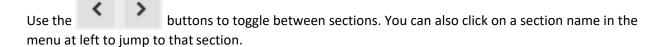

| Human Ethics              |                                           |                                                                               | 29            | Products 💌 | 🛔 Irene Ir | westigat |
|---------------------------|-------------------------------------------|-------------------------------------------------------------------------------|---------------|------------|------------|----------|
| Dashboard Studies         | Submissions Tasks                         |                                                                               |               |            |            |          |
|                           | BNUMBER: REB-FY2023-3<br>ample1 - Initial | rinked to any other proposal previously/simultaneously submitted:             | CREATE PDF    | COMPARE    | 🖹 SAVE     | <        |
| Sections <                |                                           | ninked to any other proposal previously/sinfurtaneously submitted:            |               |            |            |          |
| 1- Getting Started 🛛 🗸    |                                           |                                                                               |               |            |            |          |
| 1.A Contact Information   |                                           |                                                                               |               |            |            |          |
| 1.B Type of Review 🗸 🗸    | * Have you received any                   | r information or are you aware of any rejection of this study by any Research | Ethics Board? |            |            |          |
| 2-Submission Information  | ⊖ Yes<br>⊖ No                             |                                                                               |               |            |            |          |
| 3 Study Information       |                                           |                                                                               |               |            |            |          |
| 4-Study Selection         | * Is this a multi-instituti               | onal study?                                                                   |               |            |            |          |
| 5- Summary of Study and   | ⊖ Yes<br>⊖ No                             |                                                                               |               |            |            |          |
| 6- Participant Informatio | 0,10                                      |                                                                               |               |            |            |          |
| 7-Conflict of Interest    |                                           |                                                                               |               |            |            |          |
| 8- Attachments            |                                           |                                                                               |               |            | <          | >        |
|                           |                                           |                                                                               |               |            |            | 3        |

**Completing Submission Forms** 

There are several types of questions that your institution may have chosen to include on the submission forms:

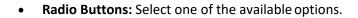

\* Have all research personnel completed the required TCPS 2 (2022) tutorial?

Completion of the previous version of the CORE training module (2018) will be accepted until July 31, 2022 after which time, the 2022 module will be the standard.

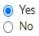

• Check Boxes: Select one or more of the available options.

#### Study Site

Please select the location of the study. (please select all that apply)

- Douglas College New Westminster Campus
- Douglas College Coquitlam Campus
- Douglas College Anvil Centre
- Douglas College Affiliated Sites
- External (non Douglas College sites)
- Date Picker: Click within the field to browse for a date.

| Start Date |           |
|------------|-----------|
| Ĩ          | <b>**</b> |
| <u> </u>   |           |

- **Text Box:** Provide a short answer to the stated question (200-character limit). If you need to enter multiple lines of text, the box will expand to fit.
- \* Total Study Enrollment

Please enter the total number of participants to be enrolled at all study sites.

• **Text Area:** Provide a detailed answer to the stated question. You can use formatting such as bold, italics, underline, strikethrough, bulleted lists, numbered lists, and hyperlinks.

#### 5- Summary of Study and Recruitment

| • Stud | dy Background                                   |   |   |    |    |    |  |
|--------|-------------------------------------------------|---|---|----|----|----|--|
| Prov   | ide the background and rationale for the study. |   |   |    |    |    |  |
| В      | I                                               | U | ÷ | := | :≡ | GD |  |
|        |                                                 |   |   |    |    |    |  |
|        |                                                 |   |   |    |    |    |  |
|        |                                                 |   |   |    |    |    |  |
|        |                                                 |   |   |    |    |    |  |
|        |                                                 |   |   |    |    |    |  |
|        |                                                 |   |   |    |    |    |  |

You can also add PNG or JPG images using the image button **a**. Once your image is inserted, you can edit the image by clicking on the image and then clicking **Edit**.

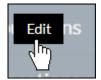

• **Person and Sponsor Finders:** While every initial submission will require you to add a Primary Contact and Principal Investigator, your institution may have you add other people or sponsors to different sections within your submission. Click on the finder button to bring up a search dialogue.

\* Principal Investigator FIND PEOPLE

Search for the individual or sponsor that you wish to add, select them, and click **Save**.

**Attachments:** Upload one or more files to the study by clicking supports the following file types:

ATTACH

| File Type            | Extension                                     |
|----------------------|-----------------------------------------------|
| Text                 | txt                                           |
| Adobe                | pdf                                           |
| Raster image formats | png, bmp, gif, tif, tiff, jpg, jpeg, jp2, jpx |
| Vector image formats | wmf, emf, svg                                 |
| Microsoft Word       | doc, docx, docm                               |
| Microsoft Excel      | xls, xlsx, xlsm                               |
| Microsoft PowerPoint | ppt, pps, pptx, pptm, ppsx, ppsm, sldx, sldm  |

• You can also include hyperlinks as "attachments" by choosing Add Link from the + drop-down menu.

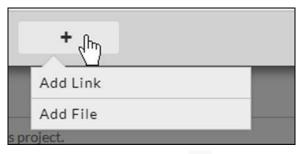

To delete an attachment, click the 🗙 icon next to the attachment.

Please note: Some questions have 😻 next to the question number. This indicates a required

question. Sections with unsaved changes have an asterisk next to the section name.

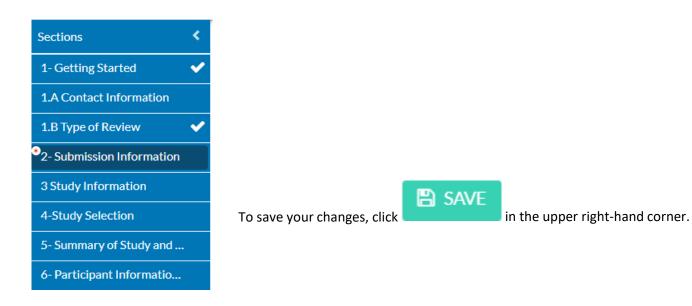

Help with Questions

If there is help text for a question, you can click on the  $^{\textcircled{O}}$  button to view the additional information for that question.

Please refer to the <u>Tri-Council Policy</u> <u>Statement: Ethical Conduct for Research</u> <u>Involving Humans ? TCPS 2</u>.

Once there are check marks next to all of your sections, you have completed the submission forms and are ready for routing.

**Please note:** If one of your sections doesn't have a check mark and you aren't sure why, search the section for any required questions you may have missed.

With every section completed, you can <u>complete your submission and send it to the PI for certification</u>.

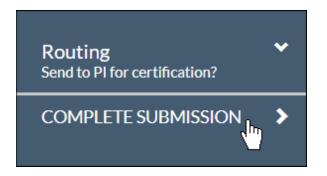

**Please note:** Human Ethics will warn you with a red lock icon if another user is currently editing a section. You won't be able to edit that section until they're done with their edits.

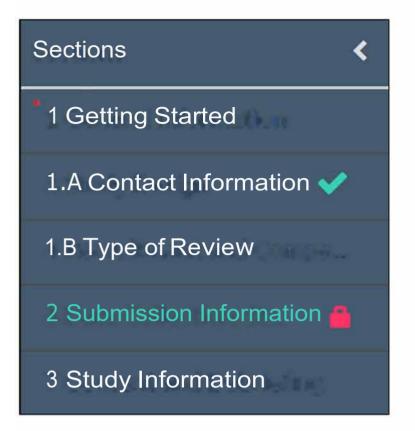

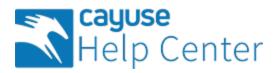

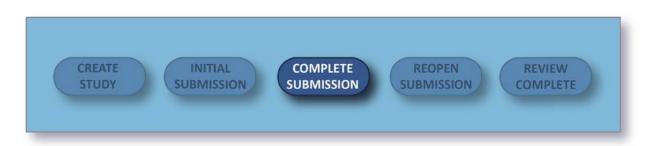

### Completing a Submission

The **Complete Submission** button will only appear when you have check marks next to all of your sections,. If one of your sections doesn't have a check mark and you aren't sure why, click on the section to search for any required questions you may have missed.

Once you have filled out every section of your submission and have added all required attachments, a **Complete Submission** option appears beneath **Routing** within the menu.

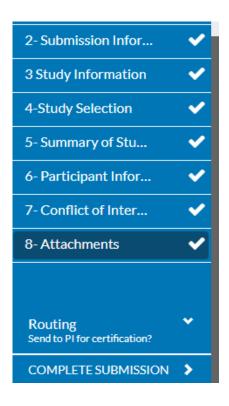

After clicking Complete Submission, you will be prompted to **Confirm** or **Cancel**.

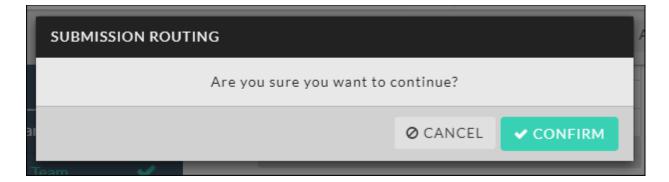

Upon confirmation, you will see the status of your submission change on the Submission Details page.

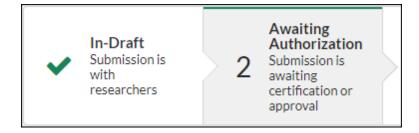

#### Certification

Your completed submission is sent to the PI for certification. The PI will receive an email letting them know that the submission needs to be certified. When the PI certifies the submission, they are asserting the submission is complete and accurate and are accepting their PI responsibilities.

If the PI decides that changes need to be made, they will send the submission back. All research team members will receive an email notifying them of the change in status so they can make the necessary edits and complete the submission once more.

Once the PI has certified the submission, the submission will be routed to the Analyst. The submission may be returned at any point for edits or clarification. **Please note:** If your institution does not have an approver, the submission may be routed directly to the Analyst.

**Completing Submission as a PI:** If you are a PI completing your submission, you should be able to then certify the submission right away.

**Co-Pls:** Your institution's settings may require that any Co-Pls on the study also certify the submission. These individuals also have the ability to return to the submission to the research team. Administrators can specify this behavior in the Application Settings.

**Recertification:** If the submission does get returned to the research team, all previous certifications are cleared. All individuals who were required to certify the submission in previous rounds of routing must recertify every time the submission is returned before it can move forward.

**Reopening Your Submission** 

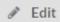

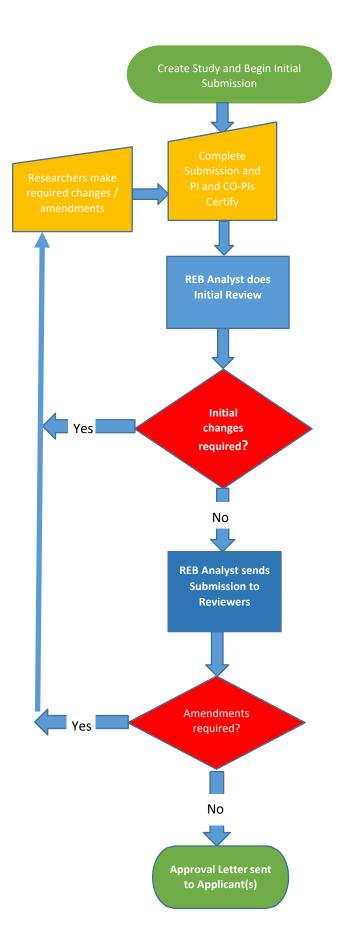

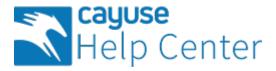

### Creating an Amendment Submission

\*Please note, the Cayuse platform refers to amendments as modifications.\*

If you have an approved study, but need to create a Modification Submission, you can do so from the Study Details page.

## Creating a Modification

1. From your Researcher Dashboard, click on **Studies**.

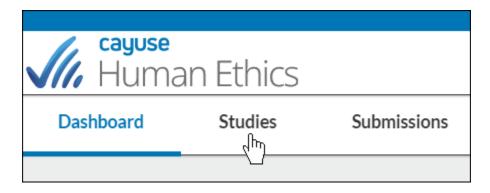

2. Search for the study for which you wish to create an amendment, and click on the study number. **Please note:** Study must be approved.

| Active Archiv | ve                    |          |                    |            |     |
|---------------|-----------------------|----------|--------------------|------------|-----|
| Q O Status    | : Approved            |          |                    |            |     |
| REB-FY2022-19 | Sample_11.18.2021_TK1 | Approved | Irene Investigator | 03-21-2023 | N/A |
| REB-FY2022-18 | Testing-November      | Approved | Irene Investigator | 11-17-2022 | N/A |
| REB-FY2022-16 | Sample_11.15.2021_TK1 | Approved | Irene Investigator | N/A        | N/A |

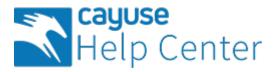

**3.** In the top right-hand corner of the Study Details page, click on the **New Submission** drop- down menu, and click **Modification**.

| Role: Researcher 🔻 | 🤎 🛔 Researcher One 🔻 |
|--------------------|----------------------|
|                    |                      |
|                    | + New Submission     |
| Submissions        | Renewal              |
|                    | Modification         |
|                    | Incide               |
|                    | Closure              |
|                    |                      |
|                    |                      |

Submission information will populate beneath the Submission Details tab. The person who creates the study is added as the Primary Contact by default, but this can be changed when editing the submission.

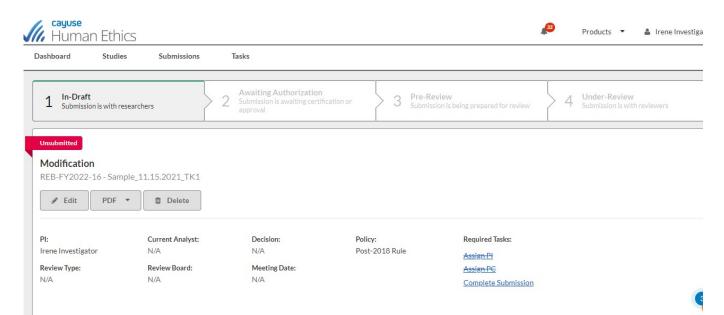

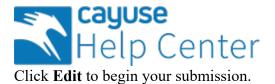

| Studies / Study Details / Submission Details |                                          |   |     |              |   |  |  |  |  |  |  |
|----------------------------------------------|------------------------------------------|---|-----|--------------|---|--|--|--|--|--|--|
| 1 In-Draf<br>Submissi                        | n-Draft<br>ubmission is with researchers |   |     |              |   |  |  |  |  |  |  |
| Unsubmitted                                  |                                          |   |     |              |   |  |  |  |  |  |  |
| Modification<br>IRB-FY21-26 - Study Two      |                                          |   |     |              |   |  |  |  |  |  |  |
| 🖋 Edit                                       | PDF                                      | * | Ô   | Delete       |   |  |  |  |  |  |  |
|                                              |                                          |   |     |              |   |  |  |  |  |  |  |
| PI:                                          |                                          |   | Cur | rent Analyst | : |  |  |  |  |  |  |
| Researcher Tw                                | o                                        |   | N/A | A.           |   |  |  |  |  |  |  |

## Filling Out Your Submission

Filling out your Amendment is a lot like filling out your Initial Submission with some key differences:

• Some sections may be amendment specific, and are meant to show reviewers what changes have been made within the other sections.

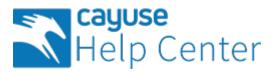

| Sections <                                                                       |                                                                                                    |
|----------------------------------------------------------------------------------|----------------------------------------------------------------------------------------------------|
| Amendment 🗸                                                                      |                                                                                                    |
| 1- Getting Started 🗸                                                             | nendment                                                                                                    |
| 1.B Type of Review 🗸                                                             | IPORTANT REMINDER                                                                                                    |
| 2- Submission Infor 🗸                                                            | ny changes to the study protocol must be included in a modification submission, including but not limited to:                                                                                                    |
| 3 Study Information 🗸                                                            | <ul> <li>Any changes to the target participant population, including but not limited to age, ethnicity, and gender.</li> </ul>                                                                                                    |
| 4-Study Selection 🗸                                                              |                                                                                                    |
| 5- Summary of Stu 🛛 🗸 🚽                                                          | re you making changes to the project?                                                                                                    |
| 6- Participant Infor 🗸                                                           | <ul> <li>ease note, if you need to extend the expiry date of your project, please submit a Renewal Submission.</li> <li>Yes</li> </ul>                                                                                                    |
| 7- Conflict of Inter 🗸                                                           | Please make your changes in the sections to the left.                                                                                                    |
| 8- Attachments<br>Routing Send to PI for certification?<br>COMPLETE SUBMISSION > | <ul> <li>No</li> <li>Check the amendments you wish to make to the research project.         <ul> <li>participant recruitment</li> <li>participant sample/population</li> <li>data collection tools</li> <li>research design/methodology</li> <li>data storage</li> <li>location of study</li> <li>research team</li> <li>other</li> </ul> </li> <li>Justification</li> </ul> |
|                                                                                  | B I U S I E ⊂ D III<br>Interviews had to be moved to an online platform.<br>Please attach any new or revised documents.<br>ATTACH                                                                                                    |

• The other sections are from the approved Initial Submission, and where the amendments are made. Since an Amendment is a request for changes, changes do not go into effect until an Amendment has been approved.

When you're finished, click **Complete Submission**.

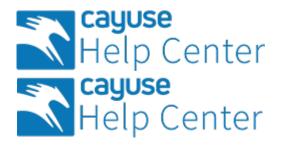

### Creating a Renewal Submission

If you have an approved study and need to create a Renewal Submission, you can do so from the Study Details page.

## Creating a Renewal Submission

1. From your Researcher Dashboard, click on **Studies**.

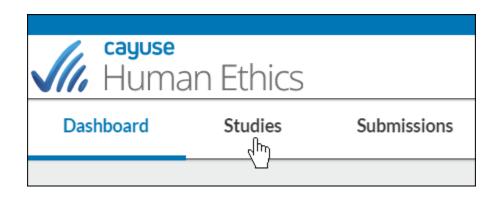

2. Search for the study for which you wish to create a Renewal Submission, and click on the study number. **Please note:** Study must be approved.

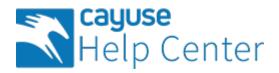

| Active Archiv | re                    |          |                    |            |     |
|---------------|-----------------------|----------|--------------------|------------|-----|
| Q O Status:   | Approved              |          |                    |            |     |
| REB-FY2022-19 | Sample_11.18.2021_TK1 | Approved | Irene Investigator | 03-21-2023 | N/A |
| REB-FY2022-18 | Testing-November      | Approved | Irene Investigator | 11-17-2022 | N/A |
| REB-FY2022-16 | Sample_11.15.2021_TK1 | Approved | Irene Investigator | N/A        | N/A |

3. In the top right-hand corner of the Study Details page, click on the New Submission drop- down menu, and click Renewal.

| Role: Researcher * | Researcher On    |
|--------------------|------------------|
|                    | + New Submission |
| Submissions        | Renewal          |
|                    | Incident         |
|                    |                  |

Submission information will populate beneath the Submission Details tab. The person who creates the study is added as the Primary Contact by default, but this can be changed when editing the submission.

| shboard Studie                              | s Submissions           | Tasks                                                                   |                               |                                            |     |                                      |           |
|---------------------------------------------|-------------------------|-------------------------------------------------------------------------|-------------------------------|--------------------------------------------|-----|--------------------------------------|-----------|
| <u>dies</u> / <u>Study Details</u> / Su     | bmission Details        |                                                                         |                               |                                            |     |                                      |           |
| 1 In-Draft<br>Submission is with re         | searchers               | 2 Awaiting Authorization<br>Submission is awaiting certific<br>approval | cation or 3 Pre-Re<br>Submiss | eview<br>sion is being prepared for review | > 4 | Under-Review<br>Submission is with r | reviewers |
|                                             |                         |                                                                         |                               |                                            |     |                                      |           |
| submitted                                   |                         |                                                                         |                               |                                            |     |                                      |           |
| enewal                                      |                         |                                                                         |                               |                                            |     |                                      |           |
| nsubmitted<br>enewal<br>EB-FY2022-32 - Test |                         |                                                                         |                               |                                            |     |                                      |           |
| enewal                                      |                         |                                                                         |                               |                                            |     |                                      |           |
| enewal<br>EB-FY2022-32 - Test<br>& Edit PDF |                         | Decision:                                                               | Policy:                       | Required Tasks:                            |     |                                      |           |
| EB-FY2022-32 - Test                         | ▼                       | Decision:<br>N/A                                                        | Policy:<br>Post-2018 Rule     | Required Tasks:<br>Complete Submission     |     |                                      |           |
| enewal<br>EB-FY2022-32 - Test               | Delete Current Analyst: |                                                                         |                               |                                            |     |                                      |           |

Click

🖋 Edit

to begin your submission.

Fill out your submission form, and when you're finished, click **Complete Submission** to begin the routing process.

| Sections <                                 |                                                                                    |   |
|--------------------------------------------|------------------------------------------------------------------------------------|---|
| Request for More Time                      | Request for More Time                                                              |   |
|                                            | - Request for More Time                                                            |   |
|                                            | Are you requesting more time for the project?                                      |   |
|                                            | Yes<br>O No                                                                        |   |
|                                            |                                                                                    | < |
| Sections <                                 | Amount of Time                                                                     |   |
| Request for More T 🗸 🗸                     | How much time are you requesting?                                                  |   |
|                                            | <ul> <li>1 year</li> <li>Other</li> </ul>                                          |   |
| Routing *<br>Send to PI for certification? |                                                                                    |   |
| COMPLETE SUBMISSION                        | Is there anything that needs to change in the protocol since your last submission? |   |
|                                            | <ul> <li>Yes</li> <li>No</li> </ul>                                                |   |
|                                            |                                                                                    |   |

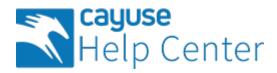

## Closing a Study

Your dashboard will display any studies expiring within the next 30 days as well as expired studies.

| My Studies             | My Tasks                      |  | Submissions by Type |
|------------------------|-------------------------------|--|---------------------|
| REB-FY2022-11 example  |                               |  | Renewal             |
| REB-FY2021-21 Testing4 |                               |  | Initial             |
|                        |                               |  | Modification        |
|                        | ✓                             |  | Incident            |
|                        | All Tasks Complete            |  | Withdrawal          |
|                        |                               |  | Closure             |
|                        |                               |  | Legacy              |
| View All               |                               |  |                     |
|                        | <br>                          |  |                     |
| Approved Studies       | Studies Expiring in 30 days 🝷 |  | Expired Studies     |
| REB-FY2022-11 example  |                               |  |                     |
| REB-FY2021-21 Testing4 |                               |  |                     |
|                        |                               |  |                     |

If you need to close your study, you can do so by completing a Study Closure submission.

1. On the Study Details page of your study, click on **New Submission** in the top right-hand corner. In the drop-down menu, click **Closure**.

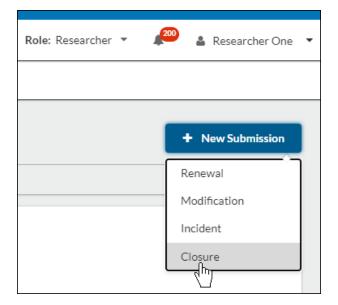

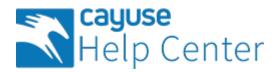

#### 2. On the new Submission Details page, click Edit.

| ashboard Studie                                                                           | s Submissions               | Tasks                                                            |                           |                                                     |                                             |
|-------------------------------------------------------------------------------------------|-----------------------------|------------------------------------------------------------------|---------------------------|-----------------------------------------------------|---------------------------------------------|
| 1 In-Draft<br>Submission is with re                                                       | searchers                   | <ul> <li>Submission is awaiting certific<br/>approval</li> </ul> |                           | re-Review<br>Ibmission is being prepared for review | 4 Under-Review<br>Submission is with review |
|                                                                                           |                             |                                                                  |                           |                                                     |                                             |
| Jnsubmitted                                                                               |                             |                                                                  |                           |                                                     |                                             |
|                                                                                           |                             |                                                                  |                           |                                                     |                                             |
|                                                                                           | ing for post roview         |                                                                  |                           |                                                     |                                             |
|                                                                                           | ng for post review          |                                                                  |                           |                                                     |                                             |
|                                                                                           |                             |                                                                  |                           |                                                     |                                             |
| REB-FY2022-32 - Testi                                                                     |                             |                                                                  |                           |                                                     |                                             |
| REB-FY2022-32 - Testi                                                                     |                             | Decision:                                                        | Policy:                   | Required Tasks:                                     |                                             |
| REB-FY2022-32 - Testi                                                                     | ▼                           | Decision:<br>N/A                                                 | Policy:<br>Post-2018 Rule | Required Tasks:<br>Complete Submission              |                                             |
| Closure<br>REB-FY2022-32 - Testi<br>Edit PDF<br>PI:<br>Irene Investigator<br>Review Type: | Delete     Current Analyst: |                                                                  |                           |                                                     |                                             |

3. Fill out the submission form, including all required fields, and click **Complete Submission**.

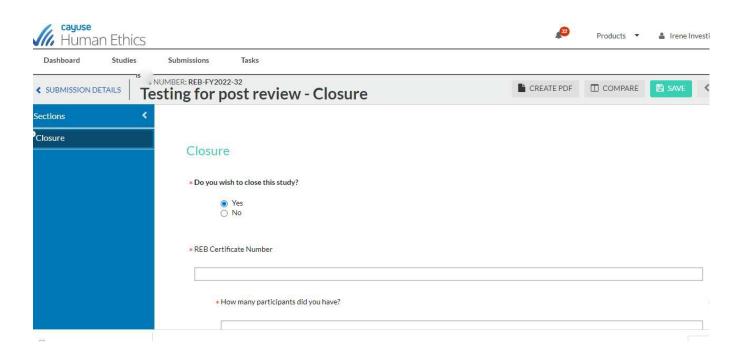

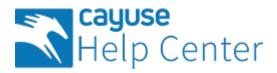

| Sections                                 | < | Please | e prov | /ide ar | ny ado | ditiona | al clar | ificati | ions for questions above or in general related to how your project was carried out that you would like the i | REB to know. |
|------------------------------------------|---|--------|--------|---------|--------|---------|---------|---------|----------------------------------------------------------------------------------------------------|--------------|
| Closure                                  | ~ | В      | I      | U       | ÷      | :=      | :=      | œ       |                                                                                                    |              |
|                                          | _ |        |        |         |        |         |         |         |                                                                                                    |              |
|                                          |   |        |        |         |        |         |         |         |                                                                                                    |              |
| Routing<br>Send to PI for certification? | * |        |        |         |        |         |         |         |                                                                                                    |              |
| COMPLETE SUBMISSION                      | > |        |        |         |        |         |         |         |                                                                                                    |              |
|                                          |   |        |        |         |        |         |         |         |                                                                                                    |              |
|                                          |   |        |        |         |        |         |         |         |                                                                                                    |              |
|                                          |   |        |        |         |        |         |         |         |                                                                                                    |              |
|                                          |   |        |        |         |        |         |         |         |                                                                                                    |              |
|                                          |   |        |        |         |        |         |         |         |                                                                                                    | < >          |
|                                          |   |        |        |         |        |         |         |         |                                                                                                    |              |

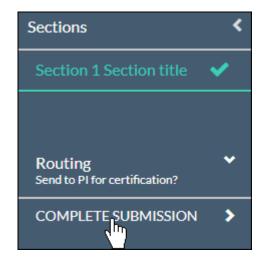

You will then certify the submission. Your institution will now need to approve the closure before your study will be marked as closed.